# **Yealink CP960 HD IP Conference Phone Quick Reference Guide (V80.11)**

# **Using the Touch Screen**

**Idle Screen**

# **Control Center and Notification Center**

Swipe down from the top of the screen to enter the control center and the

# **Using the Onscreen Keyboard**

CP960 conference phone supports two kinds of input methods: Android Keyboard (AOSP) – English (US) and Google Pinyin. The following takes Android Keyboard (AOSP) – English (US) Input Method keyboard as an example:

**1.** Tap the input field, the onscreen keyboard displays on the touch screen.

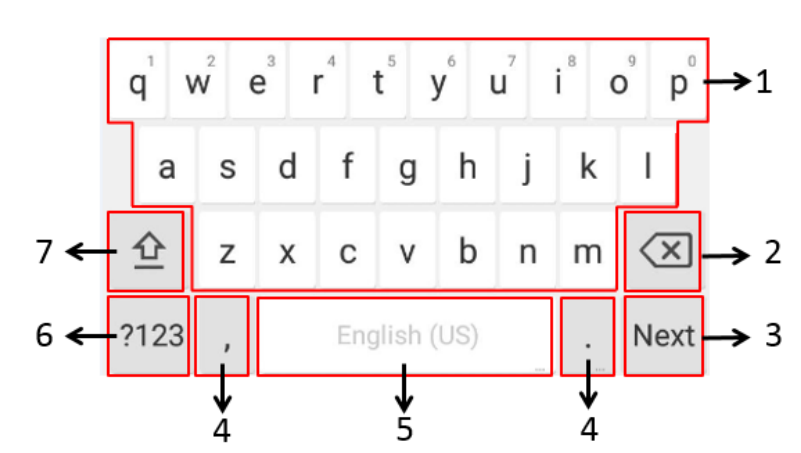

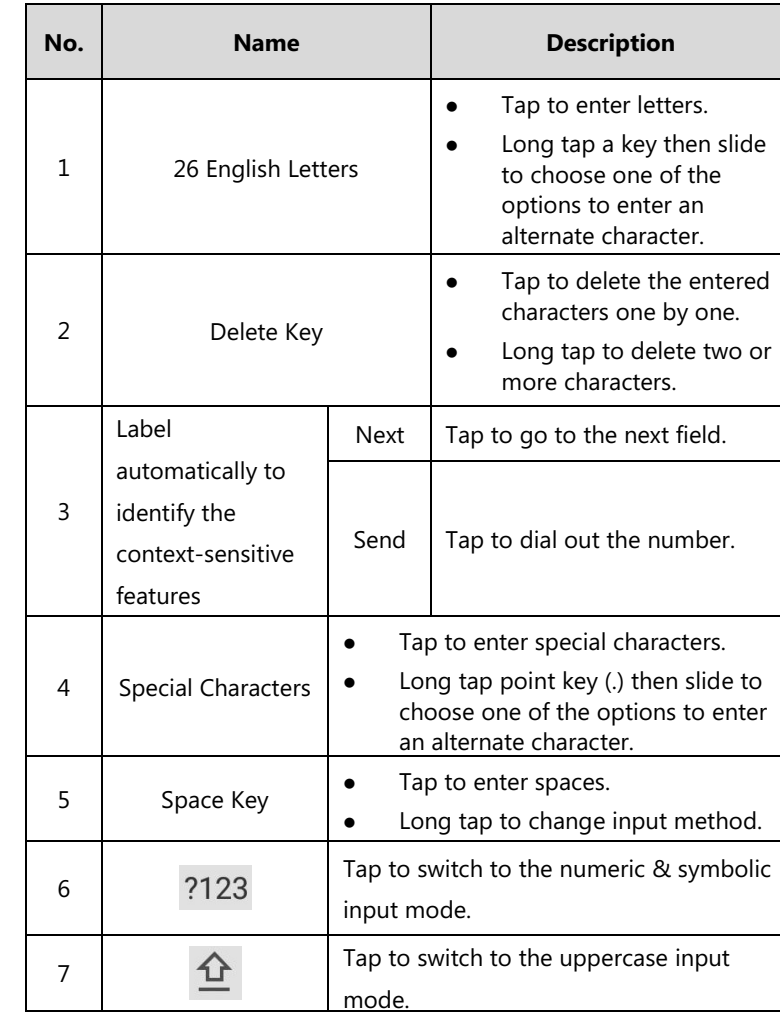

# **Basic Call Features**

- $\bullet$  Tap  $\mathbf{C}$ Tap **Call multiple members?Click here>>**. Tap **4**
- $\mathsf{Tap}$   $\Box$ Do one of the following:

- Tap , enter the desired number, and then tap **Invite**.
	-
- Tap , tap a desired call record to dial out.

# **Placing a Call**

You can place a call by entering a phone number, or to a contact from Directory or

**Tap 6**, enter the desired number, and then tap **Send**.

**2.** Tap **b** to enable DND or tap **b** to disable DND.

History.

#### **From the idle screen, do one of the following:**

- 
- Tap , tap a desired contact to dial out.
- $\bullet$  Tap  $\bullet$ , tap a desired call record to dial out.

notification center. The number of 10:25 2017-06-06 **■** connected Time and Date  $\bullet$  $\cdot \circ \cdot$ wireless expansion Drag the slider to adjust mics the screen brightness. Tap **Mute** to mute or unmute the CP960. Ą,  $\blacktriangleleft$   $\times$ Tap **DND** to turn **Auto Answer** DND on or off. Ongoing(Today 10:30-11:00) 的 Swipe left or right to Tap **Auto Answer**  delete a specific to turn auto answer notification.on or off. Tap **Silent** to turn Display Notifications the silent mode on or off. Tap to clear all notifications

### **Answering a Call**

**1.** Tap **Answer**.

# **Ending a Call**

**1.** Tap **EndCall**.

## **Do Not Disturb (DND)**

### **To enable the DND mode when the CP960 is idle:**

- **1.** Swipe down from the top of the screen.
- 

### **To enable the DND mode when the CP960 is during a call:**

**1.** Tap **b** to enable DND or tap **the disable DND.** 

# **Initiating a Conference**

#### **Do one of the following:**

Enter the desired number, and then tap **Add Members**.

You can also tap the desired contacts from the directory or call history.

Use your preferred dialing method, call the first site.

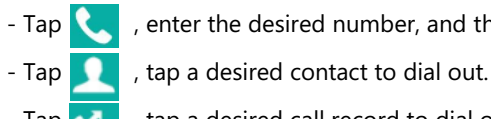

For more information about available features, refer to [Yealink VC800 Full HD Video Conferencing System User Guide](http://support.yealink.com/documentFront/forwardToDocumentDetailPage?documentId=196).

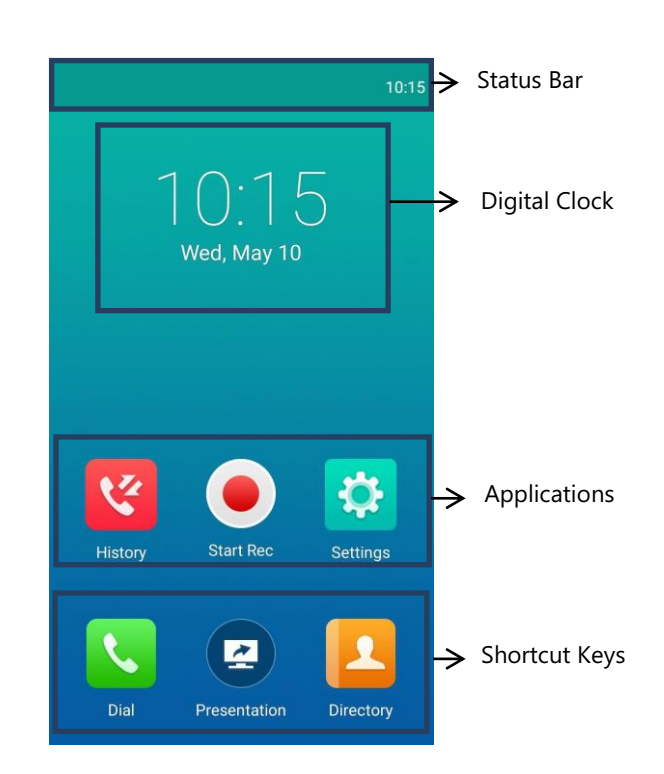

# **Yealink CP960 HD IP Conference Phone Quick Reference Guide (V80.11)**

Tap the desired contacts, and then tap  $\left\{ \right\}$ The site is added to the conference after answering.

#### - Tap **Call multiple members?Click here>>**.

- Tap  $\mathscr P$  on the touch screen or tap  $\mathscr P$  on the CP960, others cannot hear you. The mute indicator LED is solid red.
- **If the call is muted, tap 3** on the touch screen or tap  $\left( \frac{p}{2} \right)$  on the CP960 to unmute the call. The mute indicator LED illuminates solid green.

# **Call Mute and Unmute During a Call**

### **Presentation**

If a PC is connected to the VCH50 video conferencing hub, but a presentation does not start automatically, do one of the following to start or stop a presentation manually.

**1.** Tap (**b**) to start recording, or tap (**b**) or **Recording** to stop recording. When you stop recording, the touch screen prompts "USB Record Successfully". When the call is finished, the video recording will stop automatically.

**To start/stop presentation manually when the CP960 is idle:**

**1.** Tap **to start presentation or tap <b>the start** to stop presentation.

**To start/stop presentation manually when the CP960 is during a call:**

**1.** Tap **1** to start presentation or tap **1** to stop presentation.

## **Video Recording**

- **1.** Tap **1.**
- **2.** Tap the **Local Contact** field.
- **3.** Tap the desired type (**Local** or **Conference Contacts**) in the pop-up dialog box.
- **4.** Tap  $\left(\begin{matrix} \mathbf{r} \\ \mathbf{r} \end{matrix}\right)$  on the right of the desired local contact.
- **5.** Do one of the following:
	- Edit the local contact information.
	- Tap  $\bigvee$  to accept the change.
	- Tap **Delete**. The touch screen prompts "Delete selected item?".
	- Tap **OK** to accept the change.

Before recording video, you need to insert a USB flash drive into the USB port on the CP960 to store recorded video and make sure the USB feature is enabled on the VC800 full HD video conferencing system.

#### **To record video when the CP960 is idle:**

**1.** Tap  $\left( \bullet \right)$  to start recording, or tap  $\left( \bullet \right)$  to stop recording.

- **1.** Tap  $\frac{1}{2}$
- **2.** Tap the **All Calls** field.
- **3.** Tap the desired list (**All Calls**, **Missed Calls**, **Placed Calls**, or **Received Calls**) in the pop-up dialog box.
- **4.** Tap  $(i)$  on the right of the desired contact.
- **5.** Do one of the following:
	- View the detail of the call record.
	- Tap **Video Call** to place a video call.
	- Tap **Voice Call** to place a voice call.
	- Tap **Add to Contact**.
	- Edit the corresponding information.
	- Tap  $\blacktriangleright$  to add a local contact from the call history.
	- Tap **Edit before calling**, the call record fills the input box of dial screen. You can edit the number before placing a call.

#### **To record video when the CP960 is during a call:**

### **Screenshot**

#### **To capture screenshots when the CP960 is during a call:**

**1.** Tap  $\left(\dots\right) \rightarrow \left(\overline{\mathbb{R}}\right)$ 

# **Customizing the CP960 Conference Phone**

# **Directory**

#### **To manage contacts**:

- On a conference reminder, select **Join**.
	- $\frac{1}{2}$  Tap  $\frac{1}{2}$
	- Tap the desired conference. By default, you can tap Join to join a scheduled conference that is about to take place in 5 minutes or less.
- Swipe down from the top of the screen to enter the notification center. By default, when the conference is about to take place in 5 minutes, you can tap the desired conference notification to join the conference.
- Tap  $\mathbf{t}_{\mathbf{w}}$ , and then enter the corresponding conference information to dial out.

If you are the organizer or moderator of YMS video conference and in a call, you can: Tap  $\leftarrow$  to invite the conference participant.

### **Call History**

#### **To manage call history:**

#### - Tap **Delete**.

The touch screen prompts "Delete selected item?". Tap **OK** to delete the call record from the list.

### **Volume Adjustment**

- Tap  $\blacktriangleleft$  or  $\blacktriangleleft$  + on the CP960 when the phone is idle or ringing to adjust the ringer volume.
- Tap  $\blacktriangleleft$  or  $\blacktriangleleft$  + on the CP960 during a call to adjust the receiver volume.

# **Using YMS Video Conference Feature**

When you register a YMS account, you can use YMS video conference feature. The

idle screen will display **208** (Meet Now) and **Fig.** (Schedule).

There are two types of YMS video conference:

- Scheduled conference: You should schedule the conference using the Yealink Meeting Server or Microsoft Outlook software.
- reservation.

Meet Now: You can initiate a meet now conference at any time, without a

# **Joining a Scheduled Conference**

When the VC800 full HD video conferencing system registers a YMS account, you can

Tap the desired YMS contacts, and then tap  $\left\{ \mathbf{t}_{n}\right\}$  to dial out.

Repeat the step to add more conference participants, and then tap  $\left\{ \cdot,\cdot\right\}$  to

join a scheduled conference.

# **Initiating a Meet Now Conference**

**1.** Tap 22.

# **Managing YMS Video Conference**

- Do one of the following:
	- $-Tap$   $\blacksquare$
- Tap, enter the YMS account.

### Tap **Add Members**.

dial out.

 $\mathsf{Tap}$   $\mathsf{C}_\Box$ 

The touch screen displays all conference participants.

- $-$  Tap  $\left( \bullet \right)$  on the right of the conference participant to remove the conference
- Tap **All mute** to mute all conference participants.
- Tap  $\sqrt{ }$  on the right of the conference participant to mute the conference

Do one of the following:

- participant.
- 
- participant.

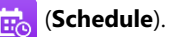